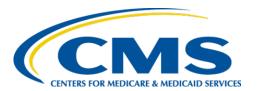

#### **Centers for Medicare & Medicaid Services**

# Internet Quality Improvement & Evaluation System (iQIES)

# Survey and Certification (S&C) Manage an Enforcement User Manual

Version 1.2 November 27, 2023

# **Table of Contents**

| 1.  | Introduction 1                                            |      |  |
|-----|-----------------------------------------------------------|------|--|
|     | 1.1 Getting Started in S&C – Important Information to Kno | ow 1 |  |
|     | 1.2 iQIES Service Center                                  | 3    |  |
|     | 1.3 Roles and Permissions                                 | 4    |  |
|     | 1.4 Workload Management                                   | 5    |  |
| 2.  | Manage an Enforcement Overview                            | 7    |  |
| 3.  | Search for an Enforcement                                 | 7    |  |
| 4.  | Add an Enforcement                                        | 10   |  |
| 5.  | Responsible Staff                                         | 12   |  |
| 6.  | Nurse Aide Training Ban                                   |      |  |
|     | 6.1 Add Nurse Aide Training Ban                           |      |  |
|     | 6.2 View Nurse Aide Ban Notes                             |      |  |
|     | 6.3 Edit a Training Ban                                   | 16   |  |
| 7.  | Sanctions                                                 | 17   |  |
|     | 7.1 Add or View a Sanction                                | 17   |  |
|     | 7.2 Edit a Sanction                                       | 19   |  |
|     | 7.3 Delete a Sanction                                     | 20   |  |
| 8.  | Civil Money Penalty                                       | 21   |  |
|     | 8.1 Add a CMP                                             |      |  |
|     | 8.2 Edit a Waiver                                         | 24   |  |
| 9.  | Appeal                                                    | 26   |  |
|     | 9.1 Add an Appeal                                         |      |  |
|     | 9.2 Edit an Appeal                                        |      |  |
|     | 9.3 Add Legal Action                                      | 28   |  |
| 10. | Letters                                                   |      |  |
|     | 10.1 Add/Upload a letter                                  |      |  |
|     | 10.2 Generate a letter from an existing template          |      |  |
|     | 10.3 Add recipients to a letter                           |      |  |
|     | 10.4 Edit a Letter Overview                               | 38   |  |
|     | 10.5 Delete a Letter                                      | 39   |  |
| 11. | Notes                                                     | 40   |  |

| 12. Attachments                                       | 41 |
|-------------------------------------------------------|----|
| Appendix A: Tips and Tricks for Working in a Template | 42 |
| Appendix B: Enforcement Textholder Text               | 43 |

# List of Figures

| Figure 1: Expandable Field                             | 1  |
|--------------------------------------------------------|----|
| Figure 2: Notification Banner                          | 2  |
| Figure 3: Tool Tip Icon                                | 2  |
| Figure 4: Help Icon                                    | 4  |
| Figure 5: Workload Management Landing Page             | 5  |
| Figure 6: iQIES Logo                                   | 5  |
| Figure 7: New Notification                             | 6  |
| Figure 8: No Active Tasks                              | 6  |
| Figure 9: Enforcement ID                               | 7  |
| Figure 10: Enforcements Search                         | 7  |
| Figure 11: Enforcements Advanced Search                | 8  |
| Figure 12: Enforcements Basic Information              | 9  |
| Figure 13: Add Enforcement                             | 10 |
| Figure 14: Add Basic Information for a New Enforcement | 11 |
| Figure 15: Enforcements Responsible Staff              | 12 |
| Figure 16: Survey Team Member Successfully Added       | 12 |
| Figure 17: Delete a Responsible Staff                  | 13 |
| Figure 18: Nurse Aide Training Ban                     | 14 |
| Figure 19: Nurse Aide Training Ban Form                | 15 |
| Figure 20: Nurse Aide Training Ban Notes               | 16 |
| Figure 21: Edit Nurse Aide Training Ban                | 16 |
| Figure 22: Sanctions                                   | 17 |
| Figure 23: Add Sanction                                | 18 |
| Figure 24: Edit Sanction                               | 19 |
| Figure 25: Delete a Sanction Pop-up Window             | 20 |
| Figure 26: Civil Money Penalty                         | 21 |

| Figure 27: Add Civil Money Penalty         | 22 |
|--------------------------------------------|----|
| Figure 28: CMP Detail                      | 23 |
| Figure 29: Edit a Waiver                   | 24 |
| Figure 30: Edit a Payment                  | 25 |
| Figure 31: Add Appeal                      | 26 |
| Figure 32: Appeal                          | 27 |
| Figure 33: Add Legal Action                | 28 |
| Figure 34: Edit Injunction                 | 29 |
| Figure 35: Enforcements Letters            | 30 |
| Figure 36: Enforcements Letter Overview    | 31 |
| Figure 37: Letter Attachment and Recipient | 31 |
| Figure 38: Generate from Template          | 33 |
| Figure 39: Add Letter Template             | 33 |
| Figure 40: Letter Template                 | 35 |
| Figure 41: Letter Attachment               | 36 |
| Figure 42: Add Recipient                   | 37 |
| Figure 43: Edit a Letter Overview          | 38 |
| Figure 44: Edit Letter Overview            | 38 |
| Figure 45: Delete Letter Pop-Up Window     | 39 |
| Figure 46: Enforcements Add Note           | 40 |
| Figure 47: Delete Note Pop-Up Window       | 40 |
| Figure 48: Enforcements Attachments        | 41 |
| List of Tables                             |    |
| Table 1: Workload Management Data Display  | 6  |

# 1. Introduction

This user manual addresses the processes necessary to perform Survey & Certification (S&C) Enforcement functions in iQIES.

For information on other modules, refer to Reference & Manuals on QTSO.

# 1.1 Getting Started in S&C – Important Information to Know

Below is important general information about iQIES.

- Log in to iQIES at <a href="https://iqies.cms.gov/">https://iqies.cms.gov/</a> with Health Care Quality Information Systems (HCQIS) Access Roles and Profile (HARP) login credentials. Refer to <a href="iQIES Onboarding Guide">iQIES Onboarding Guide</a> for further information, if necessary.
- All screenshots included in this manual contain only test data. Current screens in iQIES may be different from what is shown in screenshots below.
- Screenshots are dependent on user role and may not be an exact representation.
- Words highlighted in blue are clickable links.
- A red asterisk (\*) indicates a required field.
- Blank fields may have a limited number of characters allowed in that field.
  If so, the character limit is shown on the bottom left. The blank fields may
  also be expanded. Click the two 45° parallel lines and drag to the right to
  enlarge the box. See Figure 1, Expandable Field.

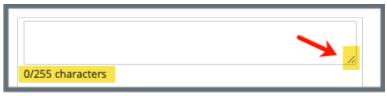

Figure 1: Expandable Field

- iQIES times out after 15 minutes of nonuse and reverts to the login page. Be sure to save data regularly. iQIES remains up and active as long as it is in use.
- iQIES uses a smart search. Once three letters/digits are typed in the search bar, results are shown based on letters/digits entered. The more letters/digits entered, the narrower the search. If any of the results is the correct result, click the result to open.

• Review any yellow/orange notification banners. See *Figure 2, Notification Banner*. These banners can be closed (X'd out) if they do not apply or they are resolved.

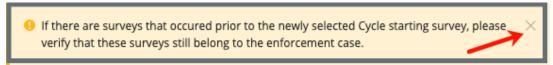

Figure 2: Notification Banner

 Review any Tool Tips for additional information to perform an action. Hover over the i icon to see the tip. Tool Tips are in iQIES to communicate information. Look for the information icon. See Figure 3, Tool Tip Icon.

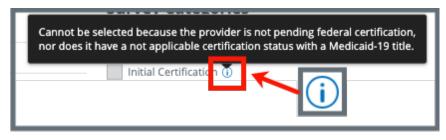

Figure 3: Tool Tip Icon

Below are the supported browsers for access to iQIES. Do not use Internet
 Explorer. It is not supported. Be sure to keep your browser updated.

For best results, please use the latest version of these browsers:

<u>Chrome</u>

**Firefox** 

The latest versions of the browsers below are also supported:

Microsoft Edge

<u>Safari</u>

#### 1.2 iQIES Service Center

The iQIES Service Center supports users working within the various iQIES components: S&C, Patient Assessment, and Reporting.

**Assistance Accessing iQIES**: Contact the iQIES Security Official (SO) for your

organization

**Technical Support**: Contact the iQIES Service Center:

**Phone**: 888-477-7876 (select Option 1)

Email: <u>iQIES@cms.hhs.gov</u>

**CCSQ Support Central:** Create a new ticket or track an existing ticket:

https://cmsqualitysupport.servicenowservices.c

om/ccsq support central

**Idea Portal:** Feedback for future iQIES software

development: CCSQ Support Central. Click Idea

Portals.

More information on iQIES: Refer to the QIES Technical Support Office

(QTSO) and the <u>Quality</u>, <u>Safety</u>, <u>& Education</u> <u>Portal</u> (QSEP). Logging in to HARP may be

required before accessing some documentation

in QTSO and QSEP.

iQIES reference materials include:

- Links to Training Videos for providers
- Assessment Management User Manual
- Quick Reference Guides
- Onboarding Guide
- Managing User Information
- Other helpful iQIES material

iQIES training materials on QSEP include S&C

Foundation Series Videos

#### 1.3 Roles and Permissions

iQIES roles allow users to access information pertinent to their area of work. The examples provided in this document pertain to S&C and require a State Agency or Centers for Medicare & Medicaid Services (CMS) role with the capability to view or edit this information.

Permissions are ultimately governed by HARP access privileges. Contact the SO for your organization or the iQIES Service Center for issues relating to access and permissions. Refer to the <u>iQIES User Roles Matrix</u> for detailed information on roles.

For additional help, refer to <a href="https://iqies.cms.gov/iqies/help">https://iqies.cms.gov/iqies/help</a> or click the help icon in the top right corner of the screen, see *Figure 4, Help Icon*, for further information.

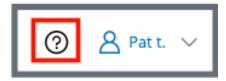

Figure 4: Help Icon

### 1.4 Workload Management

Workload Management is a tool used to track and display data for individual users. It consolidates information and processes into one area so that the user can see at a glance what actions must be performed.

**Note**: Workload Management is limited to the State Agency General User and CMS General User roles.

1.4.1 Log in to iQIES. The landing page displays the Workload Management tool. See *Figure 5, Workload Management Landing Page*.

**Note**: The Workload Management landing page defaults to active tasks. Click the **List View** drop-down and select **Closed tasks** to view completed tasks.

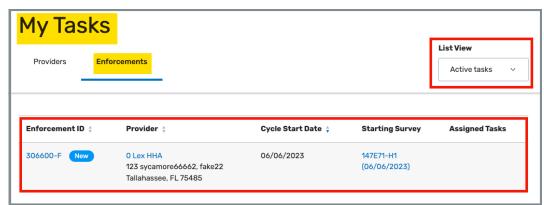

Figure 5: Workload Management Landing Page

**Note**: Click the iQIES logo on the top left of the screen or Home to return to the Workload Management landing page at any time. See *Figure 6, iQIES Logo*.

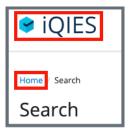

Figure 6: iQIES Logo

1.4.2 Review tasks. Click each tab (**Providers**, **Enforcements**) to review tasks. See *Table 1: Workload Management Data Display* for details on when data is displayed.

Table 1: Workload Management Data Display

| Tab          | Data Displayed When User Is:                                                                                 |
|--------------|----------------------------------------------------------------------------------------------------|
| Providers    | <ul><li>Responsible Staff for a provider or</li><li>Survey team member for a survey for a provider</li></ul> |
| Enforcements | Responsible Staff for an enforcement                                                                         |

#### Notes:

 A blue New in an oval shape (pill) under the ID indicates that the survey's status is New. See Figure 7, New Notification.

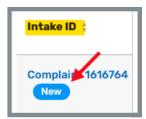

Figure 7: New Notification

• If there are no tasks, then a message appears below the selected tab. See *Figure 8, No Active Tasks*, for an example from the **Providers** tab.

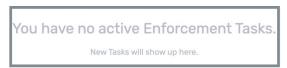

Figure 8: No Active Tasks

# 2. Manage an Enforcement Overview

An enforcement cannot be implemented until a survey has been submitted for a certified provider.

Contact the <u>iQIES Service Center</u> to delete an enforcement.

The letter that follows the **Enforcement ID** shows whether the enforcement is a federal (**F**) or state (**S**) enforcement. See *Figure 9, Enforcement ID*.

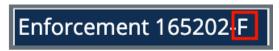

Figure 9: Enforcement ID

# 3. Search for an Enforcement

**Purpose**: To search for an enforcement.

- 3.1 Go to **Survey & Certification** at the top of the iQIES home page. Click the arrow to open the drop-down menu.
- 3.2 Click **Search**. The **Search** page opens.
- 3.3 Click **Enforcements** tab on the **Search** page. See *Figure 10, Enforcements Search*.

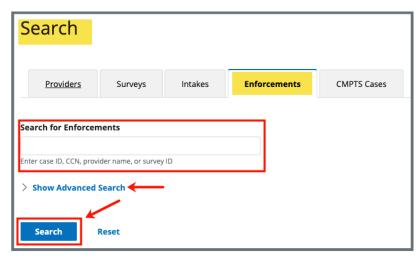

Figure 10: Enforcements Search

**Note**: Click **Show Advanced Search** for a more detailed search. Refer to step 3.2 for details.

3.4 Click **Show Advanced Search** to open the **Advanced Search** drop-down menu and narrow the search criteria. See *Figure 11, Enforcements Advanced Search*. Otherwise, go to step 3.3.

Note: Click Hide Advanced Search to close the Advanced Search menu.

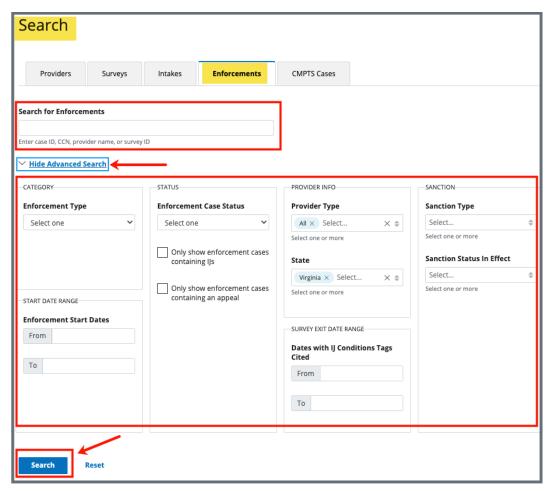

Figure 11: Enforcements Advanced Search

- 3.5 Type case ID, CCN, provider name, or survey ID. Click Search. The provider information shows below.
- 3.6 Click the enforcement number to view basic information. The **Basic**Information window opens with a status, enforcement type, transfer information, surveys and cycle start date. See *Figure 12, Enforcements Basic Information*.

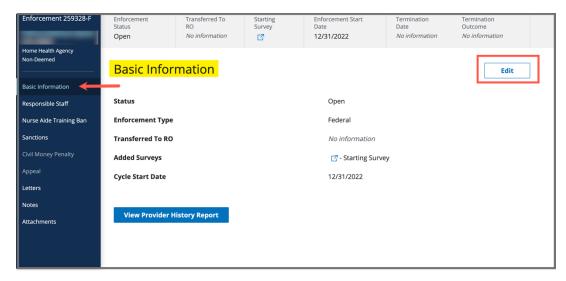

Figure 12: Enforcements Basic Information

### 4. Add an Enforcement

Purpose: To add an enforcement.

#### Notes:

- To add a new enforcement, the following conditions must be met:
  - A certified provider
  - A survey with deficiencies with locked citations that has not been added to a different enforcement. Only one survey can be designated as the starting survey.
- The **Starting Survey** is the survey used to create an enforcement case. Its exit date is the start of the enforcement cycle.
- Contact the iQIES Service Center to delete an enforcement.
- 4.1 Click the desired provider record. The **Provider History** page opens. For more information on searching for and accessing a provider, refer to the Manage a Provider User Manual on QTSO.

**Note**: It is also possible to click the provider from the **Basic Information** page to open **Provider History**.

4.2 Click **Add Enforcement** on the **Provider History** page. See *Figure 13, Add Enforcement*. The **Basic Information** window opens with a list of available surveys.

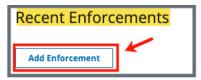

Figure 13: Add Enforcement

4.3 Select one or more surveys. See *Figure 14, Add Basic Information for a New Enforcement*.

#### Notes:

- Only one survey can be designated as the starting survey.
- When a survey has **Memo** under the **Deficiency** column, the only citation is the CMS-2567 (initial comments).
- Dates are system generated.

4.4 Click **Save Section**. The **Basic Information** window updates.

#### Notes:

Click Edit on the Basic Information page to make edits, if necessary.

The **Transferred to RO** field is only available to SAGUs.

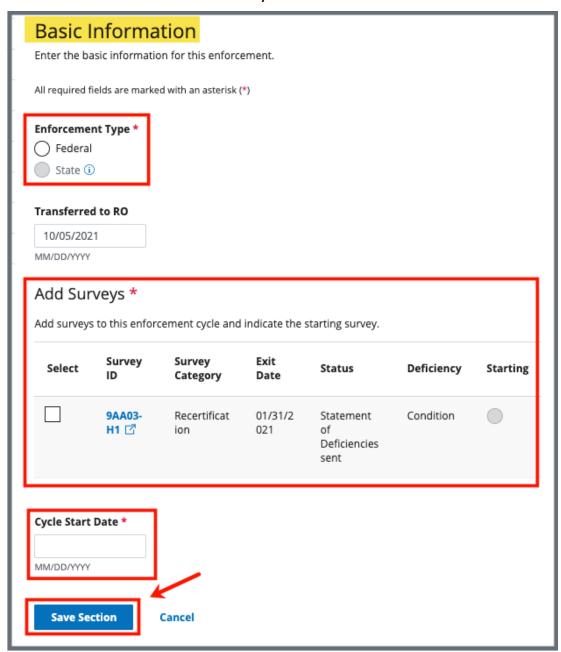

Figure 14: Add Basic Information for a New Enforcement

# 5. Responsible Staff

**Purpose**: To add new, delete, or view existing staff responsible for the enforcement.

**Note**: Responsible Staff are HARP ID users.

5.1 Click **Responsible Staff** on the left menu. The **Responsible Staff** screen opens. See *Figure 15, Enforcements Responsible Staff*.

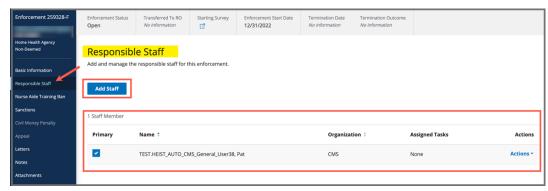

Figure 15: Enforcements Responsible Staff

- 5.2 Click **Add Staff** to add responsible staff. The Add Responsible Staff page opens.
- 5.3 Type last name in text box under **Last Name**. Add first name to narrow down the results, if necessary.
- 5.4 Click **Search**. The search results appear below.
- 5.5 Check the box under **Select** next to the correct name. Click **Save**. A green notification box appears at the top of the screen, verifying the member was successfully added. See *Figure 16, Survey Team Member Successfully Added*.

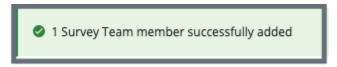

Figure 16: Survey Team Member Successfully Added

#### Notes:

- The case creator is a default staff member.
- It is only possible to add staff that are in the list of staff members.
- It is not possible to select options that are greyed out.
- Only one staff can be primary.
- Click the arrow next to **Name** to sort names in alphabetical or reverse alphabetical order.
- 5.6 Verify the staff member was added.
- 5.7 Click **Delete** under **Actions** to delete a staff member. A confirmation pop-up window opens.
- 5.8 Click **Delete**. See *Figure 17, Delete a Responsible Staff*.

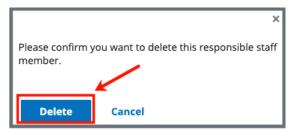

Figure 17: Delete a Responsible Staff

5.9 Verify that the Responsible Staff is no longer on the list.

# 6. Nurse Aide Training Ban

**Purpose**: To document a two-year ban on a Home Health Agency (HHA) that provides nurse aide training and/or competency testing.

**Note**: A permanent record of the ban remains in the system and is shown on the Nurse Aide Training Ban page.

# 6.1 Add Nurse Aide Training Ban

6.1.1 Click **Nurse Aide Training Ban** on the left menu. The **Nurse Aide Training Ban** screen opens. See *Figure 18, Nurse Aide Training Ban*.

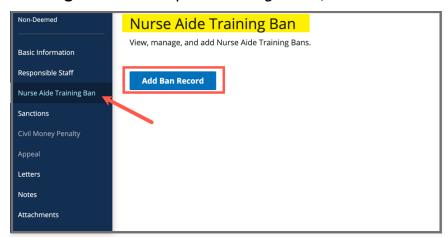

Figure 18: Nurse Aide Training Ban

6.1.2 Click **Add Ban Record**. The Nurse Aide Training Ban form opens. See *Figure 19, Nurse Aide Training Ban Form*.

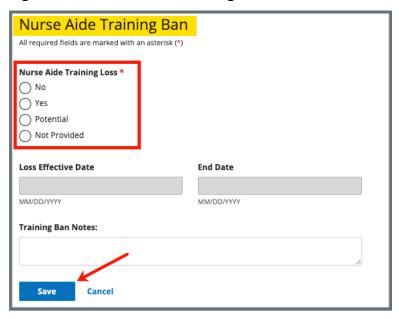

Figure 19: Nurse Aide Training Ban Form

6.1.3 Fill out information.

Note: Loss Effective Date and End Date can only be filled out when Yes or Potential is selected.

6.1.4 Click **Save**. The form closes and the Nurse Aid Training Ban information is shown on the screen.

# 6.2 View Nurse Aide Ban Notes

Click the caret next to the **Status**, to view **Ban Notes**. See *Figure 20, Nurse Aide Training Ban Notes*.

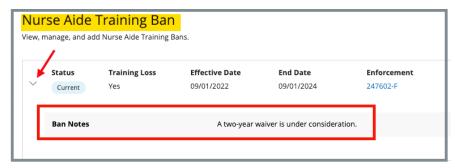

Figure 20: Nurse Aide Training Ban Notes

### 6.3 Edit a Training Ban

6.3.1 Click **Edit** next to the travel ban that needs to be updated. The **Nurse Aid Training Ban** page opens and can be edited. See *Figure 21, Edit Nurse Aide Training Ban*.

**Note**: **Status** must be **Current** for a training ban to be in edited.

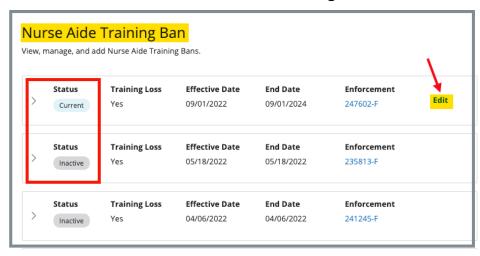

Figure 21: Edit Nurse Aide Training Ban

6.3.2 Click **Save** to save edits.

# 7. Sanctions

**Purpose**: To view, add, or manage sanctions and enforcement actions, including Civil Money Penalties (CMP), training, transfer, suspension, terminations, and other remedies.

**Note**: The history of a sanction termination can be viewed.

#### 7.1 Add or View a Sanction

7.1.1 Click **Sanctions** on the left menu. The **Sanctions** screen opens. See *Figure 22, Sanctions*.

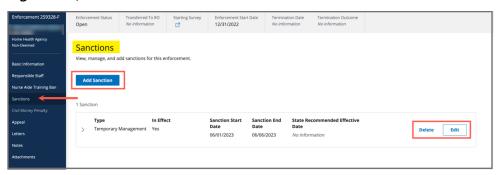

Figure 22: Sanctions

7.1.2 Click **Add Sanction** to add sanctions. The **Add Sanctions** page opens.

**Note**: Click any sanction to view.

7.1.3 Select **Type** from drop-down menu. See *Figure 23, Add Sanction*.

#### Notes:

- Fields may differ with each sanction.
- Duplicate sanction types cannot be added.

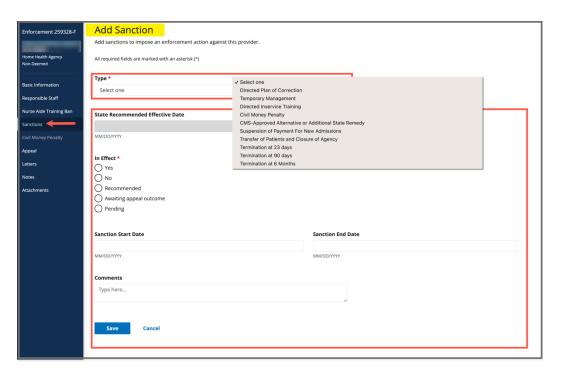

Figure 23: Add Sanction

- 7.1.4 Fill out the information.
- 7.1.5 Click **Save**. The **Sanctions** window updates with the new sanction.
- 7.1.6 Verify the Sanction was added.

**Note**: The **In Effect** selection is always set to **Recommended** for a State Agency General User. Only a CMS General User can change the **In Effect** status.

#### 7.2 Edit a Sanction

7.2.1 Click **Edit** on the **Sanctions** page. The **Edit Sanction** page opens. See *Figure 24, Edit Sanction*.

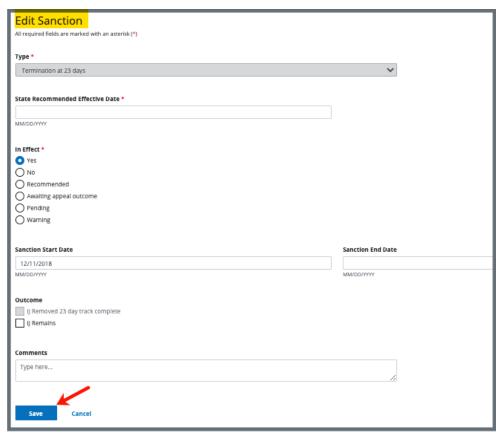

Figure 24: Edit Sanction

7.2.2 Edit form.

#### Notes:

- Only a CMS General User can change the In Effect status
- Select Warning if the imposition notice states that a sanction may be imposed
- Outcome selections vary depending on Sanction Type
- 7.2.3 Click **Save**. The updated sanction shows on the **Sanction** page.

#### 7.3 Delete a Sanction

7.3.1 Click **Delete** next to the specific sanction on the **Sanctions** page. The **Delete** pop-up window opens. See *Figure 25, Delete a Sanction Pop-up Window*.

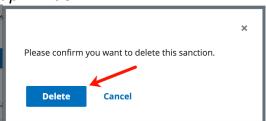

Figure 25: Delete a Sanction Pop-up Window

7.3.2 Click **Delete** to confirm the deletion.

**Note**: If a sanction is part of an open sanction, it cannot be deleted and the **Delete** choice is greyed out.

# 8. Civil Money Penalty

**Purpose**: To add and manage CMP amounts and payment details for a CMP sanction.

**Note**: CMPTS cases are tracked at the enforcement level, not for each individual CMP. For more information on CMP and CMPTS cases, please refer to the <a href="Manage a CMP/CMPTS">Manage a CMP/CMPTS</a> manual.

#### 8.1 Add a CMP

8.1.1 Click **Civil Money Penalty** on the left menu. The **Civil Money Penalty** screen opens. See *Figure 26, Civil Money Penalty*.

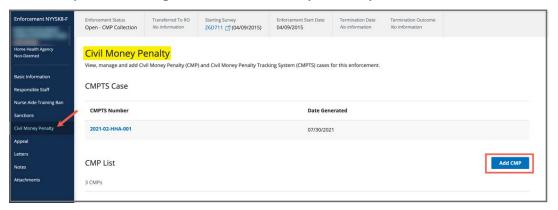

Figure 26: Civil Money Penalty

- 8.1.2 Click **Add CMP** to add a CMP. The **Add Civil Money Penalty** page opens.
- 8.1.3 Select a survey from the **Survey** drop-down menu. See *Figure 27, Add Civil Money Penalty*.

Note: The linked survey must have citations.

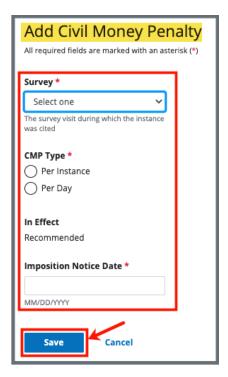

Figure 27: Add Civil Money Penalty

8.1.4 Fill out the rest of the form.

**Note**: Additional fields populate depending on **CMP Type** selection.

- 8.1.5 Click **Save**. The **Civil Money Penalty** window updates with the new CMP.
- 8.1.6 Verify the CMP was added.
- 8.1.7 Click the CMP to view or edit the CMP. See Figure 28, CMP Details.

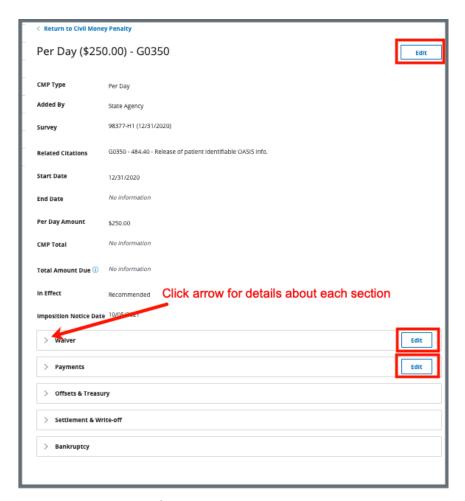

Figure 28: CMP Detail

#### 8.2 Edit a Waiver

8.2.1 Click **Edit** on **Waiver**, to edit a waiver. See *Figure 29*, *Edit a Waiver*.

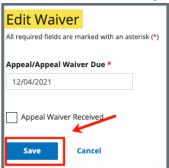

Figure 29: Edit a Waiver

- 8.2.2 Fill out the information.
- 8.2.3 Click **Save**. The CMP list updates.
- 8.2.4 Click **Edit** on **Payments**, to edit a Payment. See *Figure 30, Edit a Payment*.

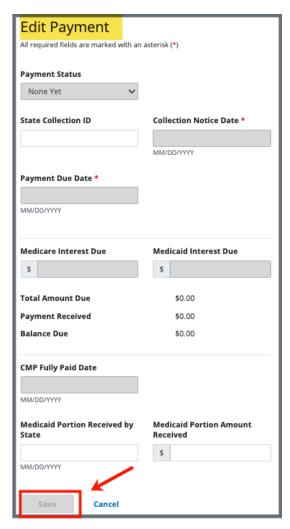

Figure 30: Edit a Payment

- 8.2.5 Fill out the information.
- 8.2.6 Click **Save**. The CMP list updates.

# 9. Appeal

**Purpose**: To add or manage survey and enforcement remedy appeal and court hearing information.

**Note**: Only one appeal can be added.

# 9.1 Add an Appeal

9.1.1 Click **Appeal** on the left menu. The **Add Appeal** screen opens. See *Figure 31, Add Appeal*.

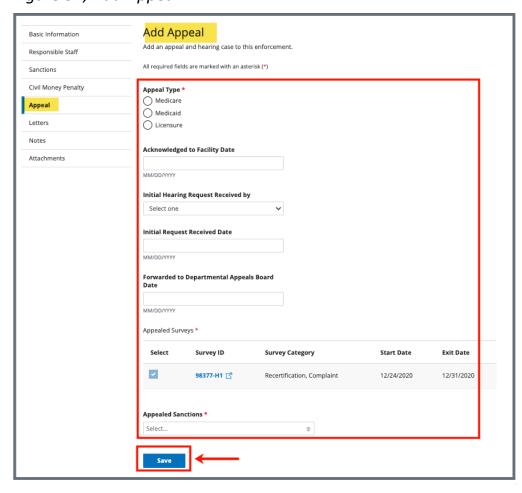

Figure 31: Add Appeal

- 9.1.2 Fill out as much information as possible.
- 9.1.3 Click **Save**. The **Appeal** window updates with the new appeal. See *Figure 32, Appeal*.

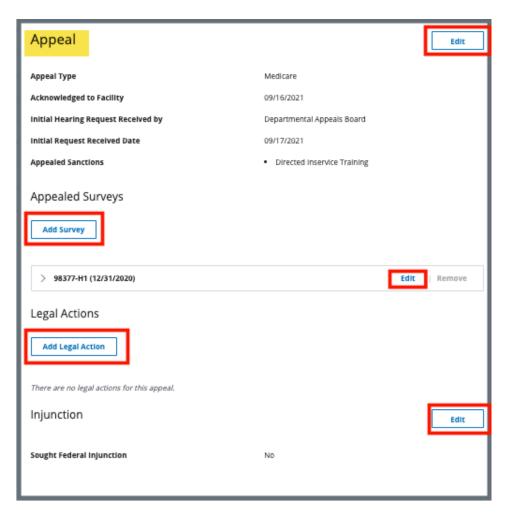

Figure 32: Appeal

# 9.2 Edit an Appeal

- 9.2.1 Click **Edit**, to edit the appeal.
- 9.2.2 Click **Add Survey** under **Appealed Surveys** to add additional surveys. The **Add Survey to Appeal** page opens.

**Note**: Only available surveys are shown.

#### 9.3 Add Legal Action

9.3.1 Click **Add Legal Action** to add legal action. See *Figure 33, Add Legal Action*.

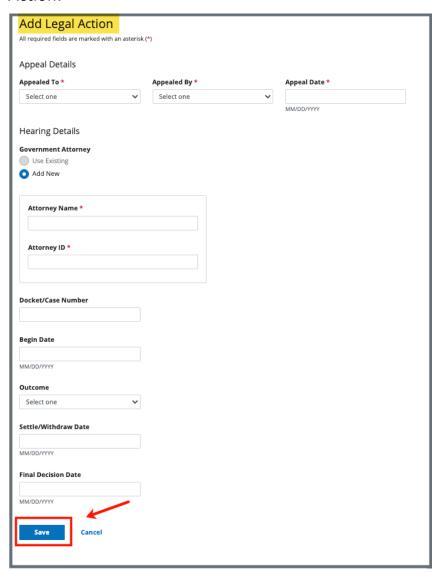

Figure 33: Add Legal Action

9.3.2 Fill out as much information as possible.

**Note**: Select **Use Existing** under **Government Attorney** to select from a list of attorneys that were previously entered.

- 9.3.3 Click **Save**. The Appeal page updates with **Legal Action** information.
- 9.3.4 Click **Edit** to edit the injunction. The **Edit Injunction** page opens.
- 9.3.5 Click **Sought Federal Injunction** box. See *Figure 34, Edit Injunction*. The **Injunction Granted Date** and **Last Date of Injunction** then open and can be edited.

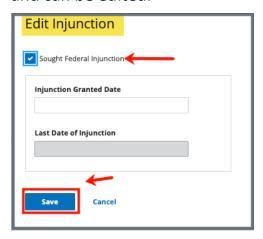

Figure 34: Edit Injunction

9.3.6 Click **Save**. The Appeal page updates with **Injunction** information.

#### 10. Letters

**Purpose**: To add, upload, generate a letter from an existing template, edit a Letter Overview, delete a letter, or add recipients to a letter. Nonstandardized templates can be edited in the Letters section of the applicable S&C area (providers, surveys, intakes, enforcements).

**Note**: Letter templates are created in the Letter Template Management section. Review <u>S&C User Manual: Letter Template Management</u> for more information.

# 10.1 Add/Upload a letter

10.1.1 Click **Letters** on the left menu to go to **Letters**. See *Figure 35, Enforcements Letters*.

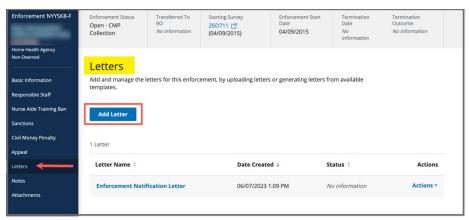

Figure 35: Enforcements Letters

10.1.2 Click **Add Letter**. The **Letter Overview** window opens. *See Figure 36, Enforcements Letter Overview*.

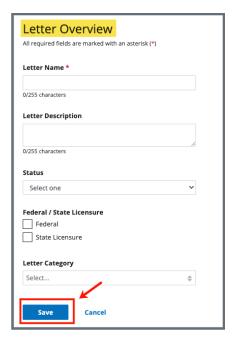

Figure 36: Enforcements Letter Overview

- 10.1.3 Fill out the information.
- 10.1.4 Click **Save**. The information updates in a new screen. See *Figure 37, Letter Attachment and Recipient*.

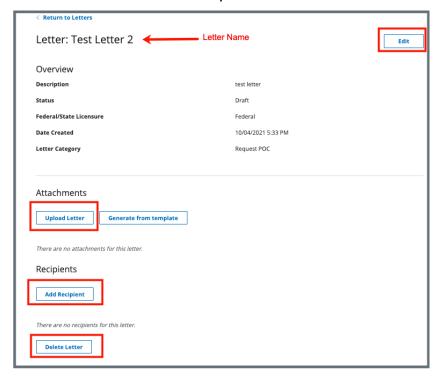

Figure 37: Letter Attachment and Recipient

- 10.1.5 Scroll down to **Attachments**. Click **Upload Letter** to upload a letter from the computer.
- 10.1.6 Click **Select File**. The Windows Explorer window pops up. For Mac users, the Finder window pops up.
- 10.1.7 Select the file to be attached. Click **Open**. The file is attached and ready to be saved.
- 10.1.8 Type a file description in the **File Description** field, if desired.
- 10.1.9 Click **Save**. The letter is attached to the survey.

### 10.2 Generate a letter from an existing template

10.2.1 Click **Add Letter**. The **Letter Overview** page opens.

**Note**: If there is already an existing letter that can be reused, click **Generate from template** under the **Actions** drop-down menu and go to step 10.2.5.

- 10.2.2 Type the letter name under **Letter Name**. Add additional information, if desired.
- 10.2.3 Click **Save**. The **Letter: [Template Name]** page opens.
- 10.2.4 Click **Generate from template** under **Attachments**. See *Figure 38, Generate from Template*. The **Select a template** page opens.

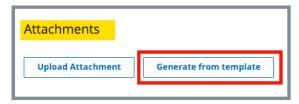

Figure 38: Generate from Template

10.2.5 Click the circle next to the desired template. See *Figure 39, Add Letter Template*.

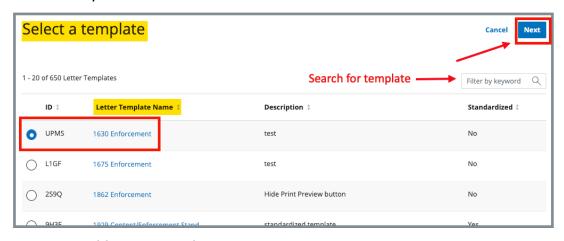

Figure 39: Add Letter Template

10.2.6 Click **Next**. The **Generate attachment from template** page opens.

10.2.7 Update the template as desired. See *Figure 40, Letter Template*.

#### Notes:

- The template can be modified. Textholders can be removed, words can be edited and updated. See <u>Appendix B</u>, <u>Enforcement Textholder Text</u> for a list of textholders. Be aware that the text changes apply only to the current letter and not to the template. Refer to <u>Letter Template Management</u>, to edit the original template.
- Standardized templates cannot be modified in the Letters section of any S&C area (providers, surveys, intakes, enforcements). To modify a standardized template, the template owner must edit the template in Letter Template Management.

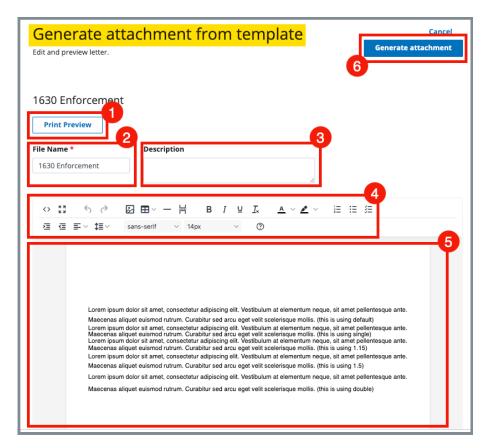

Figure 40: Letter Template

- 1. **Print Preview**: Click **Print Preview** to preview the .pdf version of the letter. The letter can be downloaded from **Print Preview**, if desired.
- 2. File Name: Edit the name, if desired.
- 3. **Description**: Enter keywords, if desired. Keywords are descriptive words that help the user find the content. For example, the template title might be "Unsubstantiated Claim," and the key words could be federal, minor. Separate the keywords with a comma.
- Editor: The editor allows content to be edited, including formatting, bulleting, etc. See <u>Appendix A, Tips and Tricks for Working in a Template</u>, for details on each icon in the editor.
- 5. **Letter**: Shows how the letter looks. Verify inputs. Make any changes for nonstandardized templates, if desired.
- 6. **Generate attachment**: Click **Generate attachment** to create a .pdf that attaches to provider/survey/intake/enforcement record.

- 10.2.8 Click **Generate Attachment** to attach the letter to the record.
- 10.2.9 Verify the letter is attached under **File Name**. See *Figure 41, Letter Attachment*.

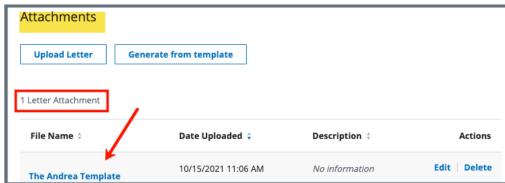

Figure 41: Letter Attachment

## 10.3 Add recipients to a letter

10.3.1 Click **Add Recipient** to add a recipient. The **Add Recipient** page opens. See *Figure 42, Add Recipient*.

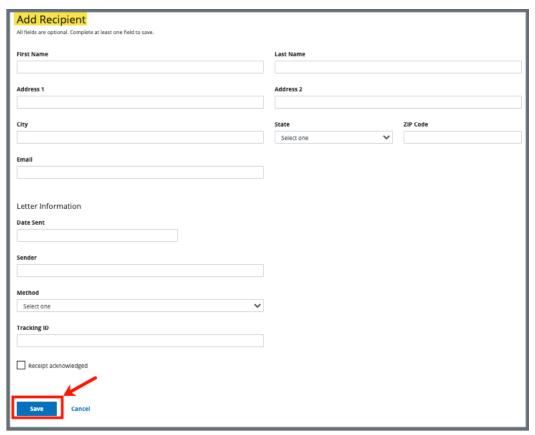

Figure 42: Add Recipient

- 10.3.2 Fill out the information.
- 10.3.3 Click Save. The Recipient Information updates.

#### 10.4 Edit a Letter Overview

10.4.1 Click **Edit Overview** from the **Actions** drop-down menu to edit a Letter Overview. See *Figure 43, Edit a Letter Overview*. The **Edit Letter Overview** opens. See *Figure 44, Edit Letter Overview*.

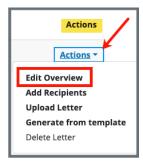

Figure 43: Edit a Letter Overview

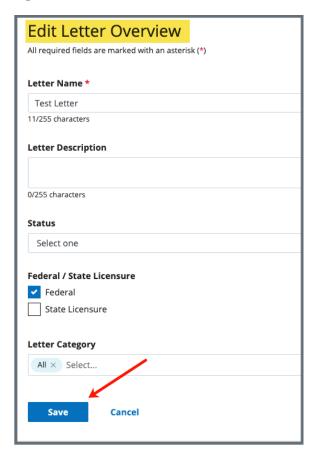

Figure 44: Edit Letter Overview

- 10.4.2 Update fields.
- 10.4.3 Click **Save**.

#### 10.5 Delete a Letter

10.5.1 Click **Delete Letter** from the **Actions** drop-down menu to delete a letter. A pop-up note opens. See *Figure 45, Delete Letter Pop-Up Window*.

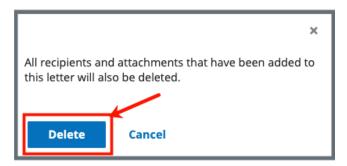

Figure 45: Delete Letter Pop-Up Window

10.5.2 Click **Delete**. The letter is removed from the list.

#### 11. Notes

Purpose: To view or add notes for an enforcement.

11.1 Click **Notes** on the left menu to view existing notes or add a note. See *Figure 46, Enforcements Add Note*.

**Note:** When there are no existing notes, the **Add Note** page opens when **Notes** is selected on the left menu.

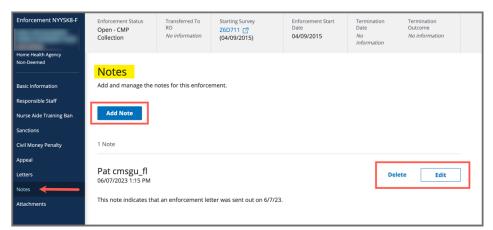

Figure 46: Enforcements Add Note

- 11.2 Add a note.
- 11.3 Click **Save**. The **Notes** window opens with note information.

**Note**: Click **Edit** to edit information, if desired. It is not possible to edit or delete a note created by another user.

11.4 Click **Delete** to delete a note. A pop-up note opens. See *Figure 47, Delete Note Pop-Up Window*.

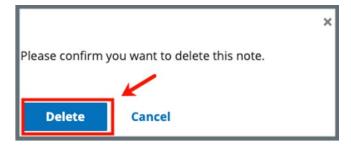

Figure 47: Delete Note Pop-Up Window

11.5 Click **Delete**. The updated **Notes** page opens.

### 12. Attachments

**Purpose**: To view or add an attachment to an enforcement.

#### Notes:

- Only one attachment can be added at a time.
- Attachments can only be deleted by the user who uploaded the attachment.
   Contact the iQIES Service Center to delete any other attachments.
- 12.1 Click **Attachments** on the left menu. The **Attachments** window opens. See *Figure 48, Enforcements Attachments*.

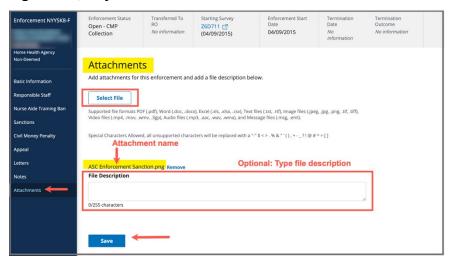

Figure 48: Enforcements Attachments

- 12.2 Click **Select File**. The Windows Explorer window pops up. For Mac users, the Finder window pops up.
- 12.3 Select the file to be attached. Click Open.
- 12.4 Type a file description in the **File Description** field, if desired.
- 12.5 Click **Save**. The file is attached to the enforcement.

**Note**: Click **Edit** to edit information, if desired.

Note: Click Download to download the document, if desired.

# Appendix A: Tips and Tricks for Working in a Template

The letters template is very similar to working in Google Docs or Microsoft Word. Here are a few tips and tricks to help:

#### Template Menu

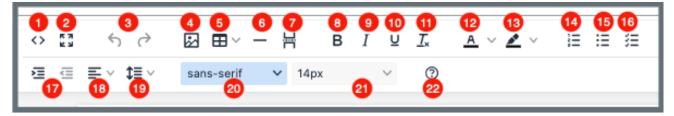

Hover over the template menu to see screen tips on what each of these icons are:

- 1. Show HTML code
- Put document in full screen (make it bigger)
- 3. Undo/Redo
- 4. Insert an image. A small **Drop image** box opens. Drag and drop
  a file or click the box and search
  for the file.
- Insert a table
- 6. Insert a horizontal line
- 7. Insert a page break
- 8. Highlight text and click to make **bold**
- 9. Highlight text and click to *italicize*
- 10. Highlight text and click to underline
- 11. Clear formatting

Version 1.2

- 12. Highlight text and click to change text color
- Highlight text and click to highlight text
- 14. Create a numbered list

- 15. Create a bulleted list
- 16. Insert a checklist
- 17. Indent/Remove indent
- 18. Alignment: Left, Center, Right, Justified
- 19. Adjust the line height
- 20. Select a font
- 21. Select a font size
- Help: shows handy shortcuts, keyboard navigation, plugins and version

42

## Appendix B: Enforcement Textholder Text

Each provider, survey, intake, enforcement area has area-appropriate textholders. Enforcement Textholders are listed below.

| Enforcement Textholders           |                                                     |                                             |
|-----------------------------------|-----------------------------------------------------|---------------------------------------------|
| Accrediting Organization (AO)     | Admin 1 <sup>st</sup> Name                          | Admin Full Name                             |
| Admin Last Name                   | Admin Salutation                                    | Admin Short with Salutation                 |
| Admin Title                       | Administrator Email                                 | All CMPs                                    |
| Building ID List                  | Buildings List                                      | Buildings List Open                         |
| CMP Collection Number             | CMP First CMS Notice<br>Date                        | Changes from IDR                            |
| Changes from IDR (No<br>Status)   | Custom Text Prompt                                  | Cycle Start + 3 Months                      |
| Cycle Start + 6 Months            | Date Facility out of Compliance                     | Federal CMP Amount<br>Due                   |
| Federal CMP(s)                    | Latest Denial of Payment<br>Remedy                  | Letter Sent Date                            |
| Medicaid ID Number                | NATCEP/Nurse Aide<br>Training Ban Last Loss<br>Date | NATCEP/Nurse Aide<br>Training Ban Loss Date |
| Next Licensure Letter<br>Remedies | Per Day CMP(s)                                      | Per Instance CMP(s)                         |
| Provider Address 1<br>(Street)    | Provider Address 2                                  | Provider CCN                                |
| Provider City                     | Provider Doing Business<br>As Name                  | Provider Fax Number                         |
| Provider Full Address             | Provider Legal Name                                 | Provider Mailing Address                    |

| Enforcement Textholders        |                                                            |                                                      |  |
|--------------------------------|------------------------------------------------------------|------------------------------------------------------|--|
| Provider State                 | Provider State ID (FACID)                                  | Provider State License<br>Number                     |  |
| Provider Telephone             | Provider Type Abbrev                                       | Provider Type Full<br>Description                    |  |
| Provider Zip                   | Recommended Federal CMP(s)                                 | Remedies with State<br>Recommended Effective<br>Date |  |
| Remedy List                    | Remedy List – All Federal                                  | Remedy List – In Effect                              |  |
| Remedy List – Not in<br>Effect | Remedy List – Pending                                      | Remedy List –<br>Recommended                         |  |
| Survey High Citations          | Title (Mapped from Provider Certification & Licensure tab) | Today's Date                                         |  |
| Today's Date Full              |                                                            |                                                      |  |